PPI = Pixels Per Inch
Monitors

DPI = Dots Per Inch
Printers

They are NOT the same thing

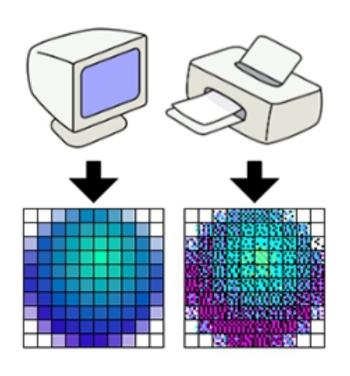

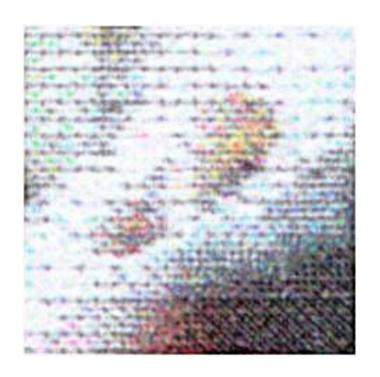

PPI DPI

How many pixels does you Image contain?

- How many pixels does you Image contain?
   Projection Requirements
- 1920 x 1080 needed for SPS club projection.
- You will need to resize your image
- Colourspace for SPS Projector = sRGB
- 8bit depth changes automatically for jpeg

- How many pixels does you Image contain?
   Projection Requirements
- 1920 x 1080 needed for SPS club projection.
- You will need to resize your image
- Colourspace for SPS Projector = sRGB
- 8bit depth changes automatically for jpeg

Portrait in 16:9 ratio image?

- How many pixels does you Image contain?
   Projection Requirements
- 1920 x 1080 needed for SPS club projection.
- You may need to resize your image
- Colourspace for SPS Projector sRGB

## Printing requirements

- Colourspace home or professional printer
- A3 Photo Quality needs max. 4800 x 3300
- A4 Photo Quality needs max. 3508 x 2480

### **Faststone (Windows only)**

### Faststone.org free software to edit & resize images.

All products work on XP, Vista, Windows 7, Windows 8.x and Windows 10

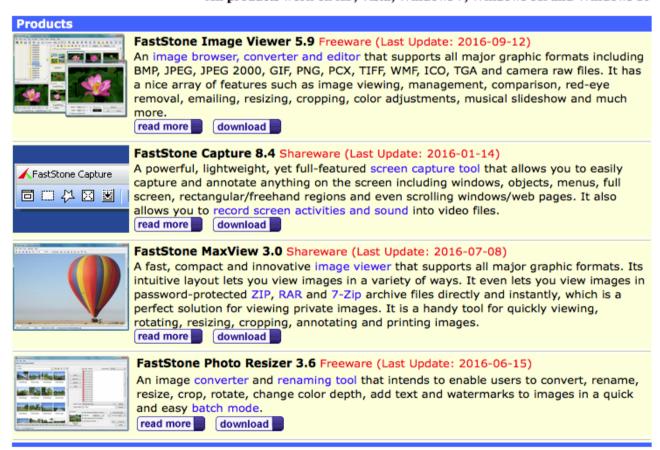

**DS** Colourlabs

http://dscolourlabs.co.uk/about/Technical\_Support

**Shows Colour profiles needed for various papers** 

### **Calibration / Colour Profiles**

Why is it so important to use colour management?:

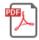

**DSCL Technical Paper** 

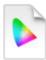

Fuji 570 DPII Pro Lustre Paper

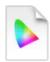

Fuji 570 C/A Glossy Paper

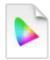

Fujicolor C/A Professional Velvet Paper

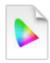

Fujicolor C/A Digital Pearl Metallic Paper

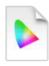

Kodak Professional Endura Metallic Paper

**DS Colourlabs** 

http://dscolourlabs.co.uk/about/Technical\_Support

**Shows Colour profile needed for various papers** 

Copy the downloaded files to

Windows – C:/Windows/System32/Spool/Drivers/Colour

or

MAC - Macintosh HD/Libary/Coloursync/Profiles

Assuming you have not lost the will to live.....

Printing to your home based printer.

Similar as for external printers but...

Obviously send to printer not Jpeg file

Use ICC Profile for your printer / paper combination

Always use Perceptual Intent if offered

PPI = Pixels Per Inch Monitors

DPI = Dots Per Inch Printers

They are NOT the same thing

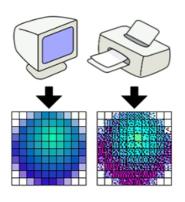

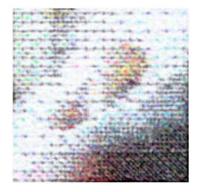

PPI DPI

• How many pixels does you Image contain?

More the merrier. Allows you to crop & recompose your image.

Gives flexibility on whether you print or project an image or both.

- How many pixels does you Image contain?
  - **Projection Requirements**
- 1920 x 1080 needed for SPS club projection.
- You will need to resize your image
- Colourspace for SPS Projector = sRGB
- 8bit depth changes automatically for jpeg

#### **ADOBE**

Select crop tool – Pull down "16x 9 in" - crop as desired – Hit  $\sqrt{\ }$ 

Select Image = Resize = Image Size = change inches to pixels = change width to 1920 and Height to 1080

Select Crop tool - Pull down "No Restriction" = type in "1080px" for H

Crop as desired = Create new layer = place it below picture layer

Select Image = Resize = Canvas Size = change inches to pixels = change just width to 1920

With empty layer selected Edit - Fill Layer - Select black

Colourspace & 8Bit controlled under Image = Mode & convert colour profile

### **LIGHTROOM**

Select Crop Tool in DEVELOP MODULE = Select image and create virtual copy = unlock proportion = crop as desired = GoTo PRINT MODULE = User Template 16:9=1920x1080. EXPLAIN Layout set to Points,

Print to JPEG File hence set to 8bit automatically.

Colour profile set to sRGB

And all other settings.

Print To File button = Select location.

- How many pixels does you Image contain?
  - **Projection Requirements**
- 1920 x 1080 needed for SPS club projection.
- You will need to resize your image
- Colourspace for SPS Projector = sRGB
- 8bit depth changes automatically for jpeg

Portrait in 16:9 ratio image?

#### **ADOBE**

Select crop tool – Pull down "16x 9 in" - crop as desired – Hit  $\sqrt{\ }$ 

Select Image = Resize = Image Size = change inches to pixels = change width to 1920 and Height to 1080

Select Crop tool - Pull down "No Restriction" = type in "1080px" for H

Crop as desired = Create new layer = place it below picture layer

Select Image = Resize = Canvas Size = change inches to pixels = change just width to 1920

With empty layer selected Edit - Fill Layer - Select black

Colourspace & 8Bit controlled under Image = Mode & convert colour profile

### **LIGHTROOM**

Select Crop Tool in DEVELOP MODULE = Select image and create virtual copy = unlock proportion = crop as desired = GoTo PRINT MODULE = User Template 16:9=1920x1080. EXPLAIN Layout set to Points,

Print to JPEG File hence set to 8bit automatically.

Colour profile set to sRGB

And all other settings.

Print To File button = Select location.

- How many pixels does you Image contain?
   Projection Requirements
- 1920 x 1080 needed for SPS club projection.
- You may need to resize your image
- Colourspace for SPS Projector sRGB

### **Printing requirements**

- Colourspace home or professional printer
- A3 Photo Quality needs max. 4800 x 3300
- A4 Photo Quality needs max. 3508 x 2480

### **DS Colourlabs & Freestone**

http://dscolourlabs.co.uk/about/Technical\_Support Shows Colour profilers needed for various papers and free software to calculate pixel size for various paper sizes.

Fastone.org free software to edit & resize images.

**Faststone (Windows only)** 

Faststone.org free software to edit & resize images.

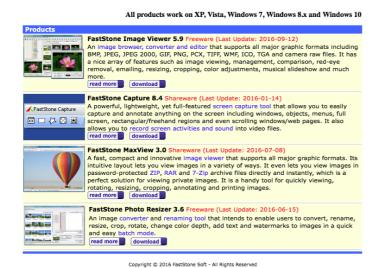

### **Freestone**

free software to calculate pixel size for various paper sizes. Fastone.org free software to edit & resize images.

### **ADOBE**

### **LIGHTROOM**

**DS** Colourlabs

http://dscolourlabs.co.uk/about/Technical\_Support

**Shows Colour profiles needed for various papers** 

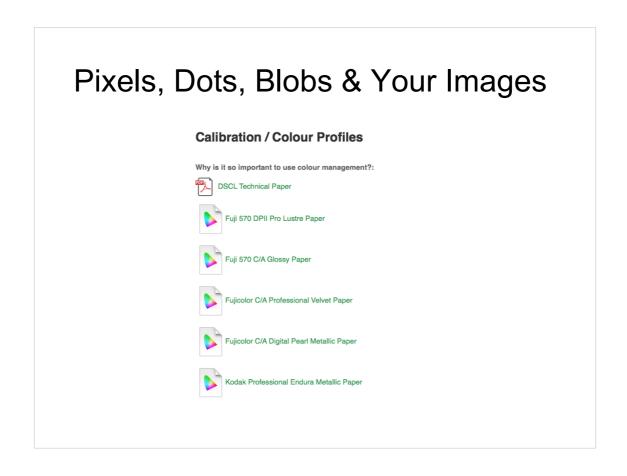

Double click on the paper profile you want.

Move the file onto your desktop

If you can right click and hit install – this copies it to the correct folder.

If not move it to

Windows - //Windows/System32/Spool/Drivers/Colour

MAC - Macintosh HD/Libary/Coloursync/Profiles

**DS Colourlabs** 

http://dscolourlabs.co.uk/about/Technical\_Support

**Shows Colour profile needed for various papers** 

Copy the downloaded files to

Windows - C:/Windows/System32/Spool/Drivers/Colour

OI

MAC - Macintosh HD/Libary/Coloursync/Profiles

#### **ADOBE**

Image – Resize - Image size
Set resolution to 300 Pixels/Inch
Check document size is within paper size.
Check colour profile

File – Print – More Options – Colour Management – Printer Profile = use pull down and select DS profile & Rendering Intent = Perceptual.

LIGHTROOM go PRINT MODULE to Jpeg File Select "Maximum Size" template. "Page setup..." A4 or A3 & Orientation "Cell Size" adjust so image is OK 300 "PPI"

Colour management Use pull down for DS profile

**And Perceptual** 

Assuming you have not lost the will to live.....

Printing to your home based printer.

Similar as for external printers but...

Obviously send to printer not Jpeg file

Use ICC Profile for your printer / paper combination

Always use Perceptual Intent if offered